# k guid

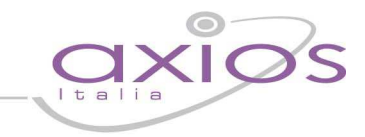

# **INSTALLAZIONE PEOAUTO**  *(Per scarico timbrature da succursali remote)*

E' possibile predisporre la Sede Centrale per acquisire timbrature dalle Sedi Succursali remote.

Operazione da eseguire in **entrambe** le sedi:

**1.** installazione di PEOAUTO, **accertandosi di lavorare con i diritti di amministratore** 

Operazioni da eseguire esclusivamente in **sede centrale:** 

**2.** creazione di tutti i file XML di configurazione, per la sede centrale che riceve, e per per ogni sede succursale remota per ogni lettore utilizzato

Operazioni da eseguire in **sede succursale:** 

**3.** installazione del Pannello di controllo di PEOAUTOCP

**4.** eventuale avvio del programma **AxsUSB** (Per le scuole che utilizzano l'XPocket per lo scarico delle timbrature)

# **1. Installazione di PEOAUTO**

Andare sul sito http://www.axiositalia.com/Axios\_Prodotti\_Aggiornamenti.htm e cliccare sulla voce "Servizio scarico Lettori". Scaricare o eseguire direttamente l'eseguibile e alla visualizzazione dei seguenti messaggi (Figura 1 e Figura 2) cliccare su "Avanti":

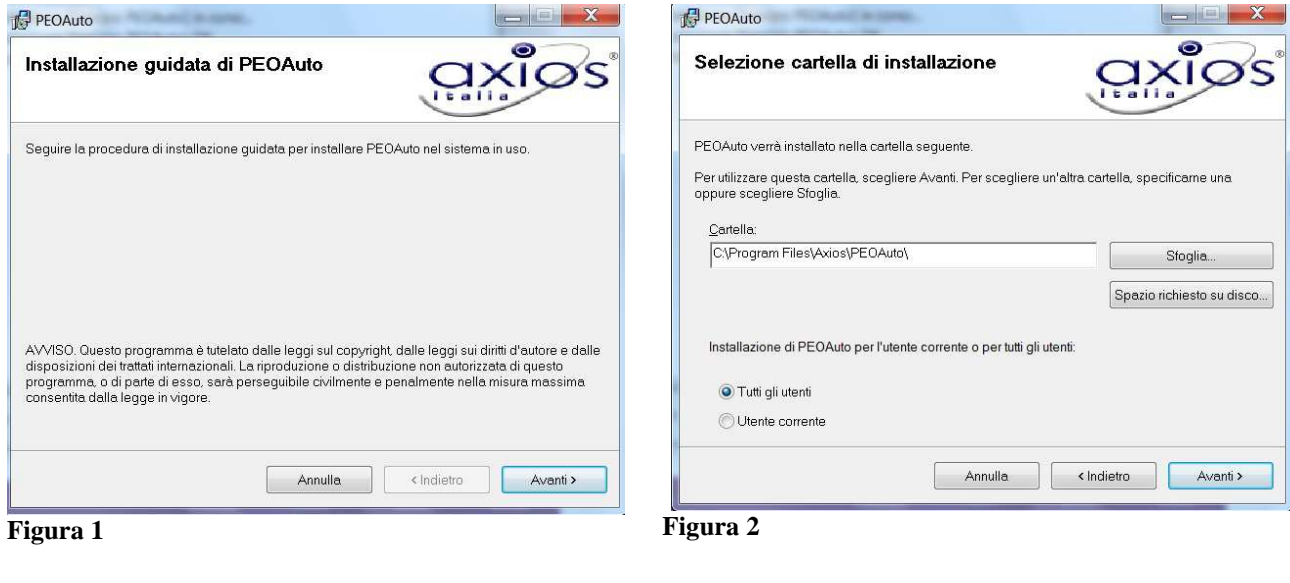

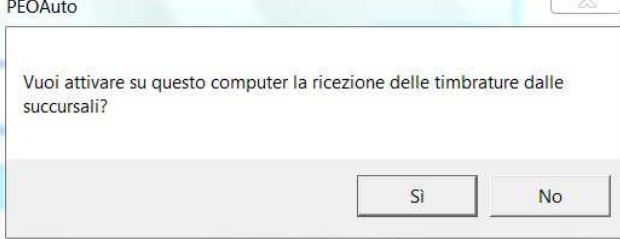

### ATTENZIONE!

Al seguente messaggio:

rispondere "**Sì**" se si tratta della **sede centrale** e "**No**" per la **sede succursale.**

#### **Figura 3**

Rispondendo "Sì" viene creato il profilo ODBC denominato "axsdbsrv", ed è proprio la presenza di tale servizio la discriminante tra sede centrale (per ricezione delle timbrature della succursale) e sede succursale.

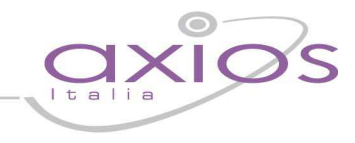

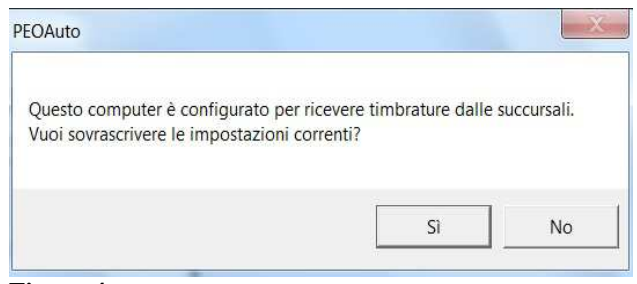

**Figura 4**

### ATTENZIONE!

Il seguente messaggio dovrebbe apparire solo in caso di installazione in **sede centrale**. In tale caso rispondere "**Sì**".

Qualora apparisse in **sede succursale** INTERROMPERE L'ISTALLAZIONE, rimuovere dai profili ODBC il profilo denominato "axsdbsrv" e ripetere l'installazione (**1.**)

Infine cliccare su "Chiudi" e ad installazione completata avviare PEOAuto semplicemente riavviando il PC, oppure, si può accedere tramite<br>
Pannello di controllo -> Strumenti di Pannello di controllo -> Strumenti di amministrazione -> Servizi e avviare il servizio windows **Service1** visualizzato come **AxiosService** 

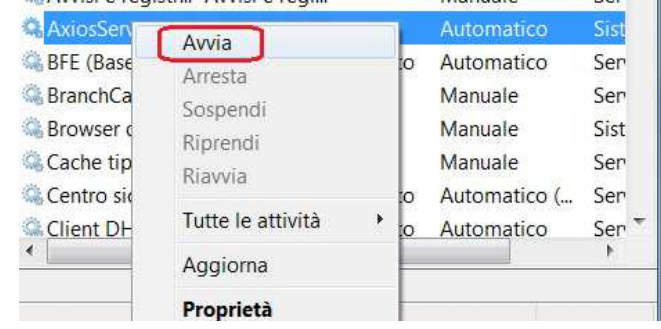

**Figura 5**

# uick quio

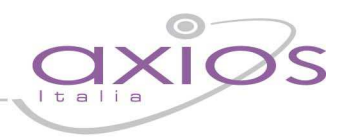

### **2. Creazione dei file XML di configurazione**

Per accedere a tale funzionalità è necessario entrare nel programma di Gestione Oraria del personale (versione 6.0.7 in poi) ed effettuare un clic dal menù **Utilità -> Rilevatore Presenze -> Esporta XML per scarico**

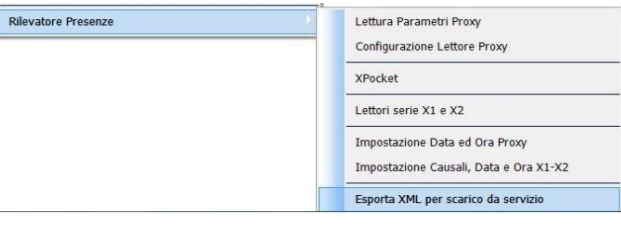

**Figura 6** 

#### A questo punto apparirà la seguente schermata:

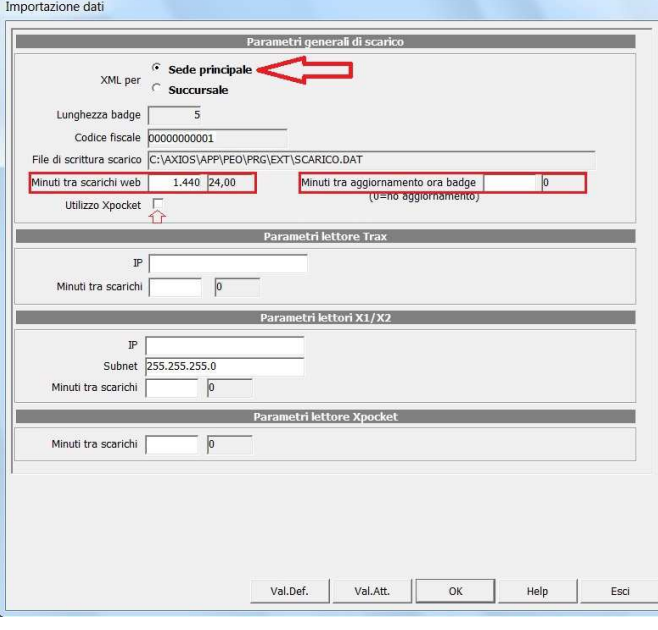

#### **Figura 7**

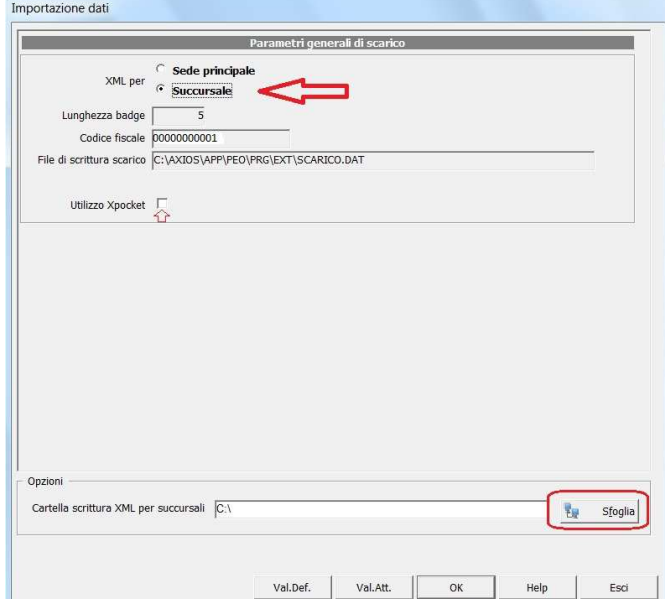

#### **Figura 8**

#### XML per **Sede Principale**:

• Il campo **Minuti tra scarichi web** è obbligatorio in quanto indica l'intervallo di tempo che passa da una richiesta di scarico alla succursale e l'altra. Per default il programma imposta 1440 minuti (ossia 24 ore, cioè il programma interroga e scarica le timbrature dalla succursale una volta al giorno). Qualora si intenda modificare tale intervallo occorrerà aumentare o diminuire tale valore.

• Il campo **Minuti tra aggiornamento ora badge** potrà essere valorizzato qualora si voglia mantenere l'allineamento, in modo automatico, tra l'ora del PC e l'ora sul lettore.

• Fleggare il campo **Utilizzo Xpocket** qualora si utilizzi un XPocket.

• Infine premere il tasto **"OK".**

#### XML per **Succursale:**

• Fleggare il campo **Utilizzo Xpocket** qualora si utilizzi un XPocket.

• Cliccare su "sfoglia" per indicare il percorso sul quale si vuole salvare i file di scrittura XML per succursali (in genere una pennetta USB)

• Infine premere il tasto **"OK".**

N.B. Verificare che nel campo Codice Fiscale ci sia il codice fiscale corretto della scuola. Qualora non dovesse essere esatto andare in File->Archivi Comuni->Dati Utente, correggere il codice fiscale e ripetere la procedura.

# uick quid

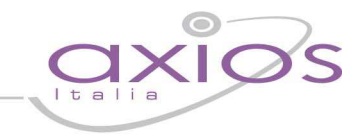

# **3. Installazione del pannello di controllo di PEOAUTO**

Andare sul sito http://www.axiositalia.com/Axios\_Prodotti\_Aggiornamenti.htm e cliccare sulla voce "Controllo lettori succursali". Scaricare o eseguire direttamente l'eseguibile e alla visualizzazione dei seguenti messaggi cliccare su "avanti":

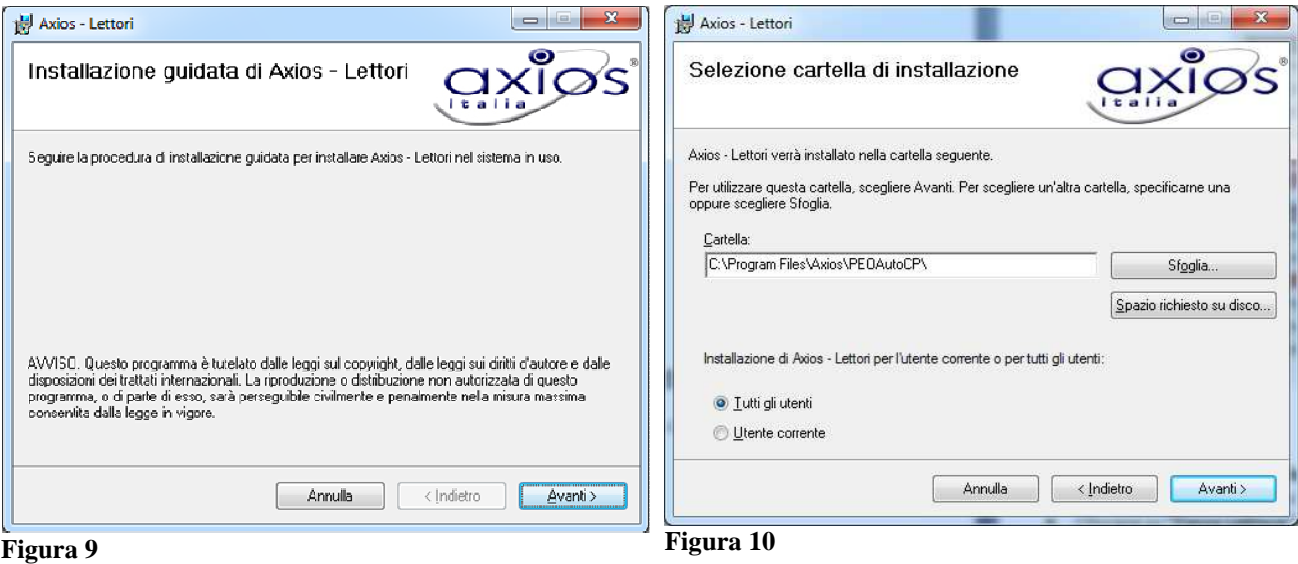

Infine cliccare su "Chiudi" e terminare l'installazione.

Seguire il percorso Start -> tutti i programmi -> Axios -> Personale e Retribuzione e aprire il pannello di controllo lettori.

Si aprirà la seguente finestra:

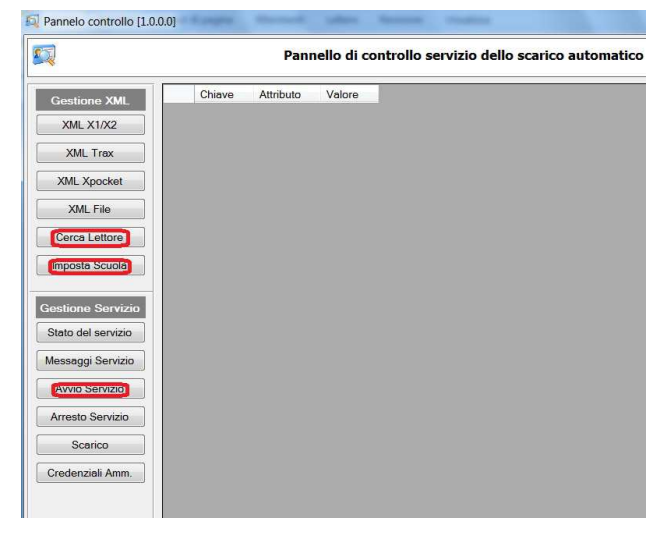

- Cliccare su "**imposta scuola**" ed indicare il percorso dal quale prelevare i file di scrittura XML per succursali creati in precedenza (**Figura 8**)
- Cliccare su "**cerca lettore**" e rispondere "**Sì**" nel momento in cui viene rilevato il lettore in questione.
- Cliccare su "**avvia servizio**" e confermare la richiesta di avvio.

# **4. Avvio del programma AxsUSB**

Il programma *AxsUSB,* presente nella cartella C:\Axios\Sys32 consente di effettuare lo scarico degli XPocket in modo automatico (non appena collegati tramite porta USB). Alla prima esecuzione, chiederà se eseguire in modo automatico, rispondere SI'.

4